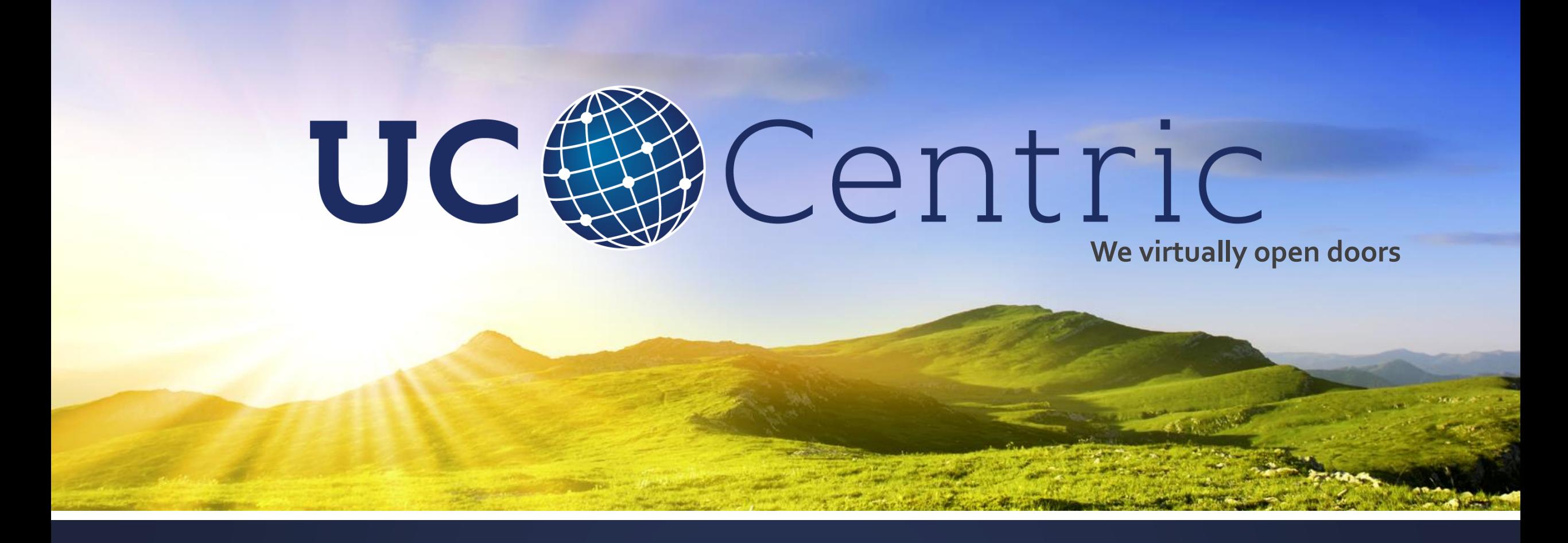

# **Quick guide**|**Join WebEx**

**March 2019**

### **Join WebEx** — Virtual meeting room from **computer**

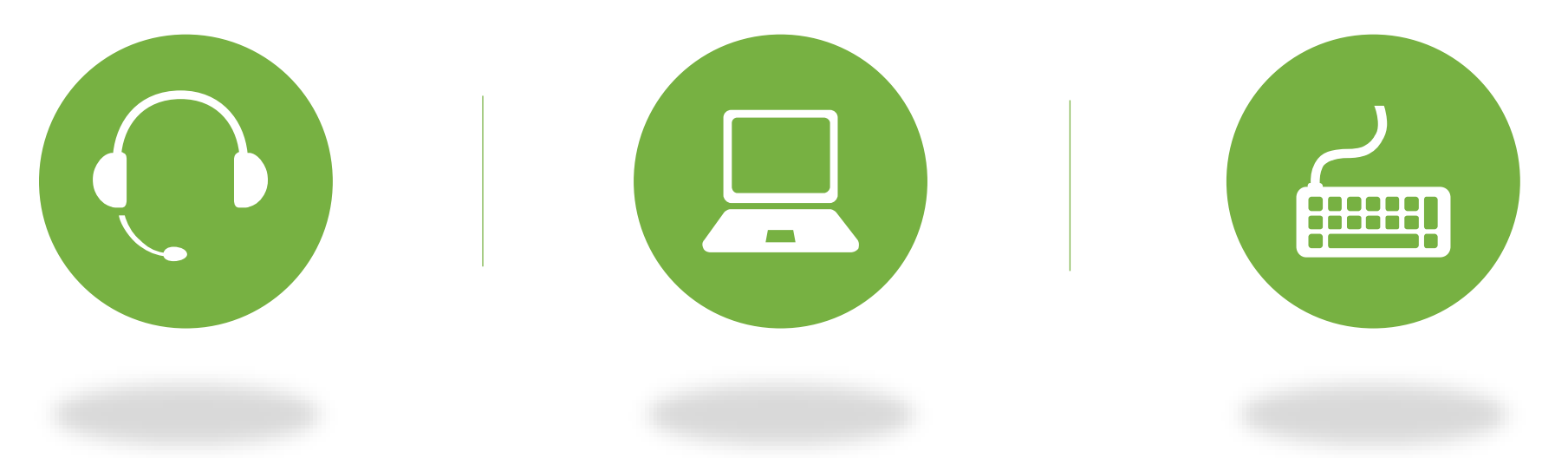

**1** — Attach headset or speaker to laptop, if you are not calling in by phone. Please also attach network cable to laptop, if available

**2** — Open your Internet browser, preferably **Google Chrome** and copy <https://uccentric.webex.com/meet/lobby> into the browser

**3** — *Enter the access code* 954 818 313, if prompted & write your name, e-mail address and press *Join Meeting*

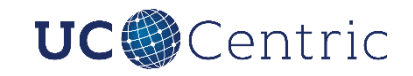

### **Activate audio** Computer or phone

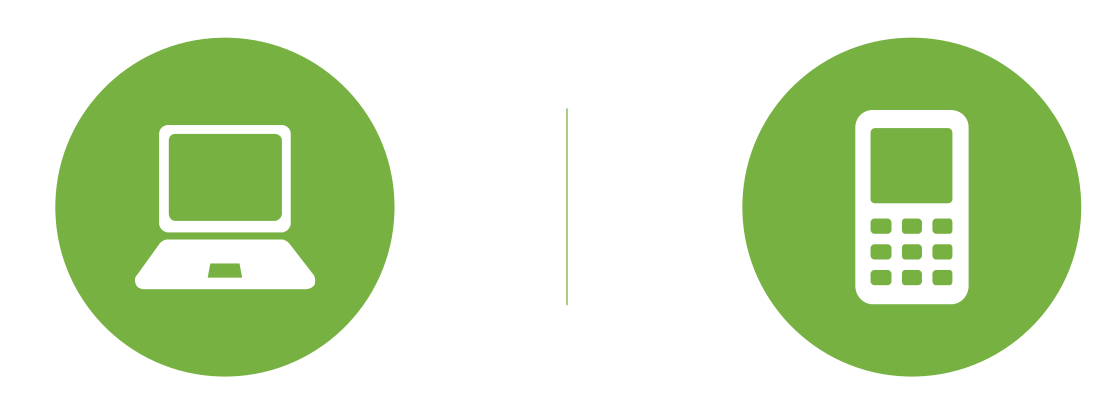

#### **Computer:**

- 1. Select *Call Using Computer*
- 2. Select *No Video*
- 3. Press *Connect Audio*

#### **Phone:**

- 1. Select *I Will Call In*
- 2. Dial *+45 3272 7723* and *enter the access code* 954 818 313 followed by '#'
- 3. When prompted, *enter your Attendee ID*, which is visible when you scroll down in the *I Will Call In* window
- 4. Select *No Video*
- 5. Press Close

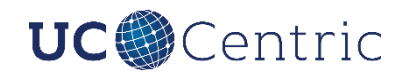

# **Chat function** — During Q&A or for technical support

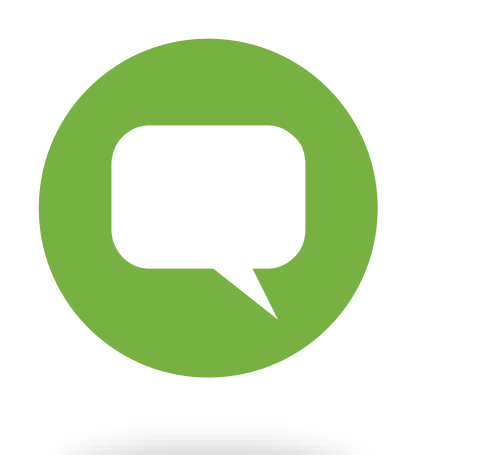

#### **How to:**

- 1. Tap the *Chat* speech bubble in the bottom of the your screen
- 2. In the *To:* select recipient e.g.
	- Everyone for questions on the presented topic
	- UC Centric (Host) for technical support
- 3. Write your question to recipient in the Chat text field and tap *Enter*

**Support?** If you cannot join, please reach out to your local IT team for guidance and forward meeting organizer an e-mail on potential delay. If technical support is needed from UC Centric, please call +45 8175 8065 or write to 'UC Centric (Host)' through the WebEx 'Chat' feature.

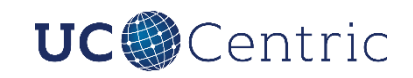

# **Designing** your personal layout **Computer**

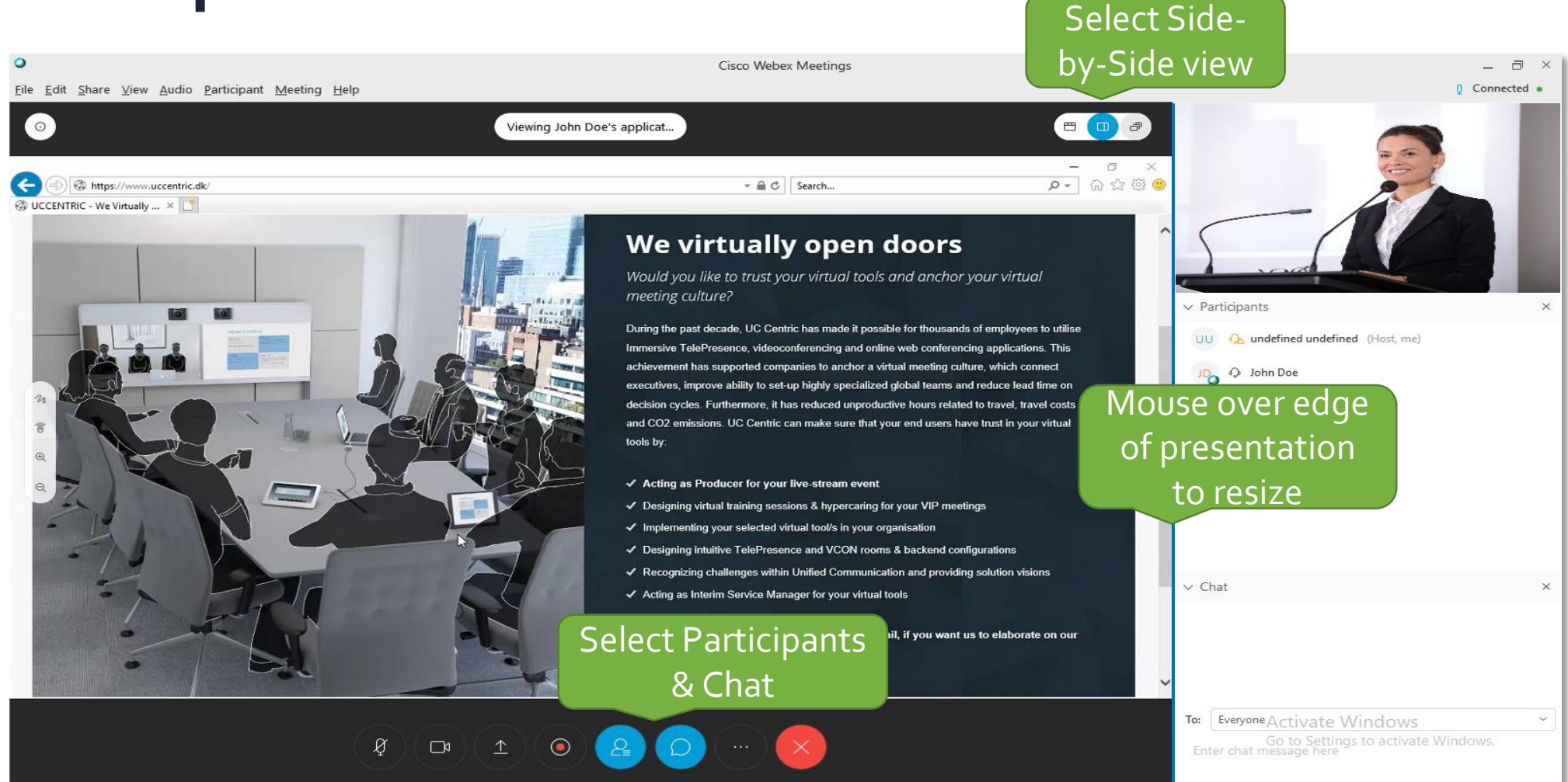

### **Join WebEx** — Virtual meeting room from **smartphone or tablet**

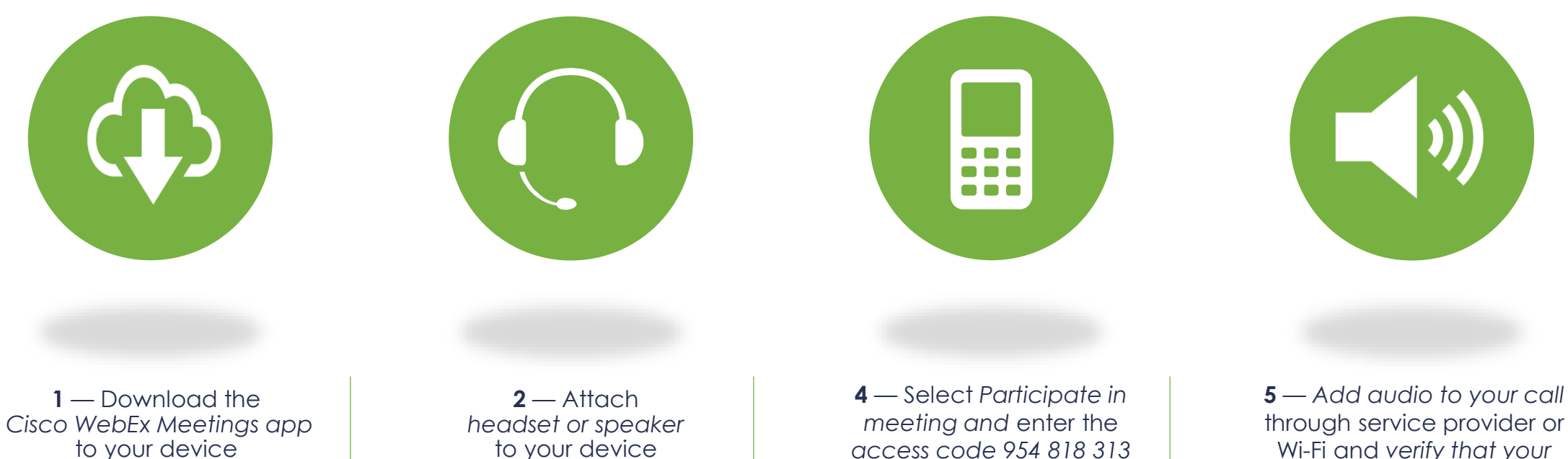

& press *Participate*

Wi-Fi and *verify that your device is muted once you get into in the meeting*

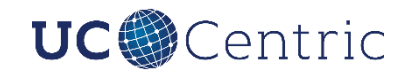

# **Run as temporary application** — If prompted on **Computer**

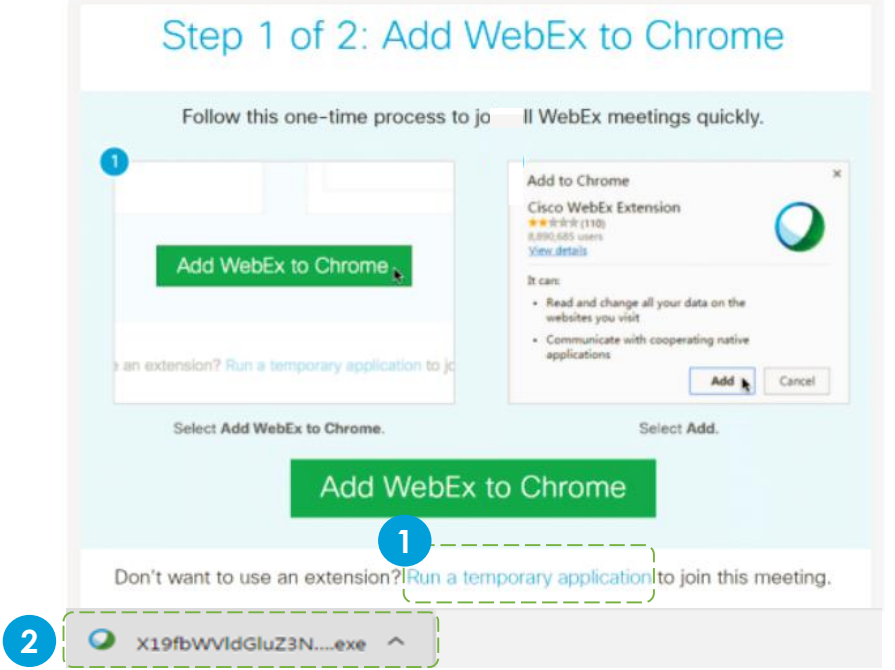

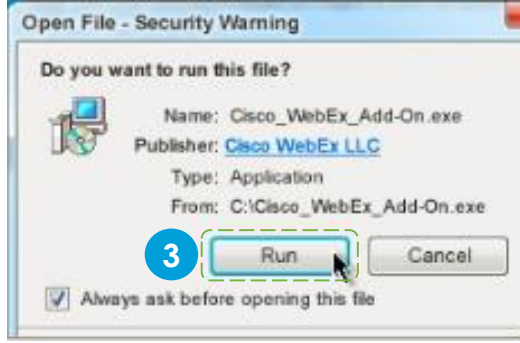

#### **Temporary application:**

- 1. Select *Run a temporary application*
- 2. Press *Downloaded file (lower left corner)*
- 3. Press *Run*

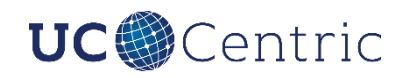